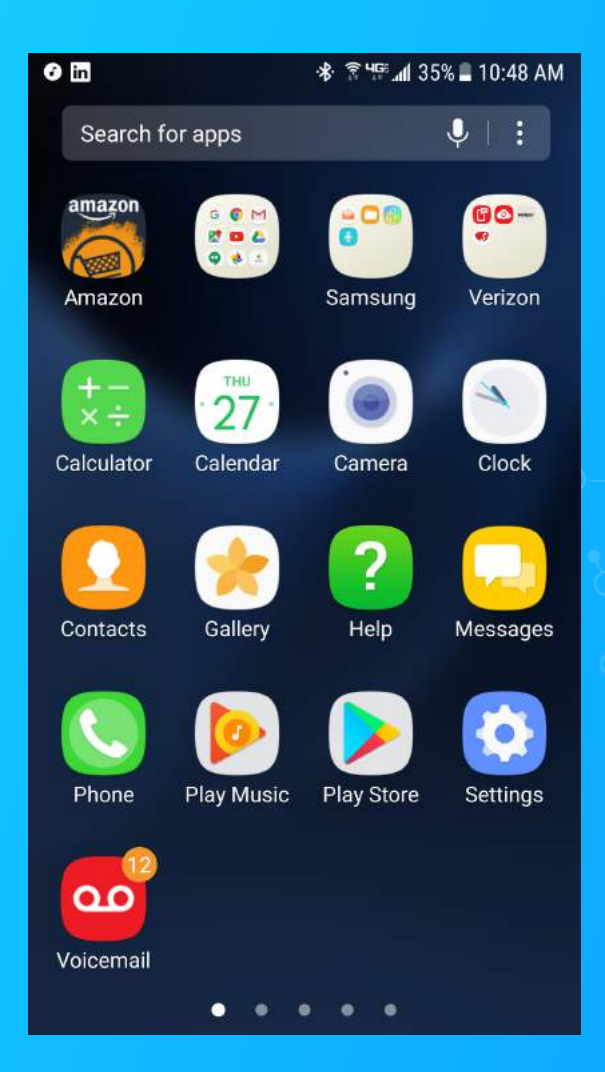

# On your Android Device go to the Google Play Store.

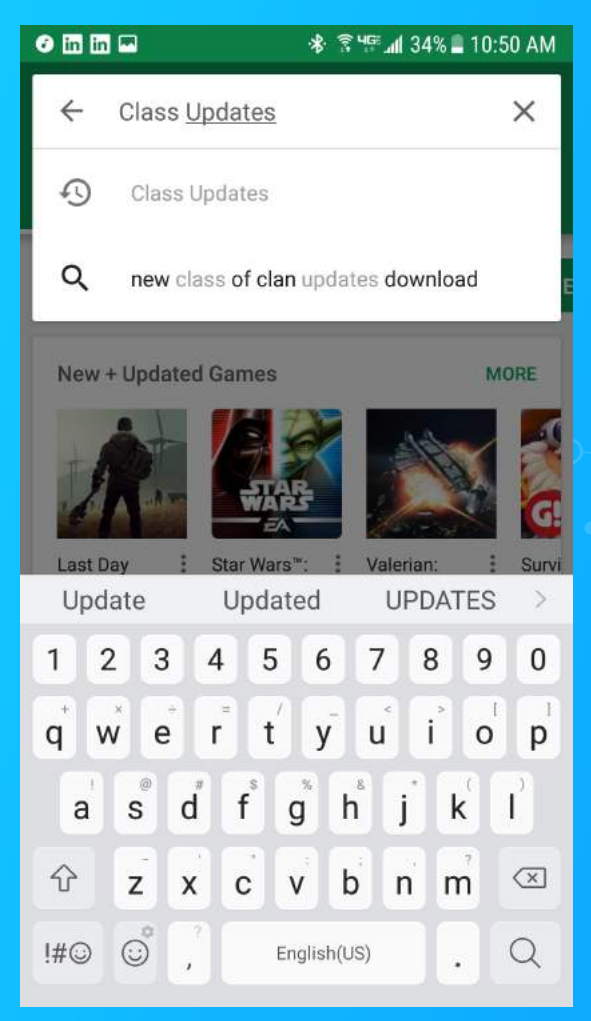

# Search for Class Updates in the app store.

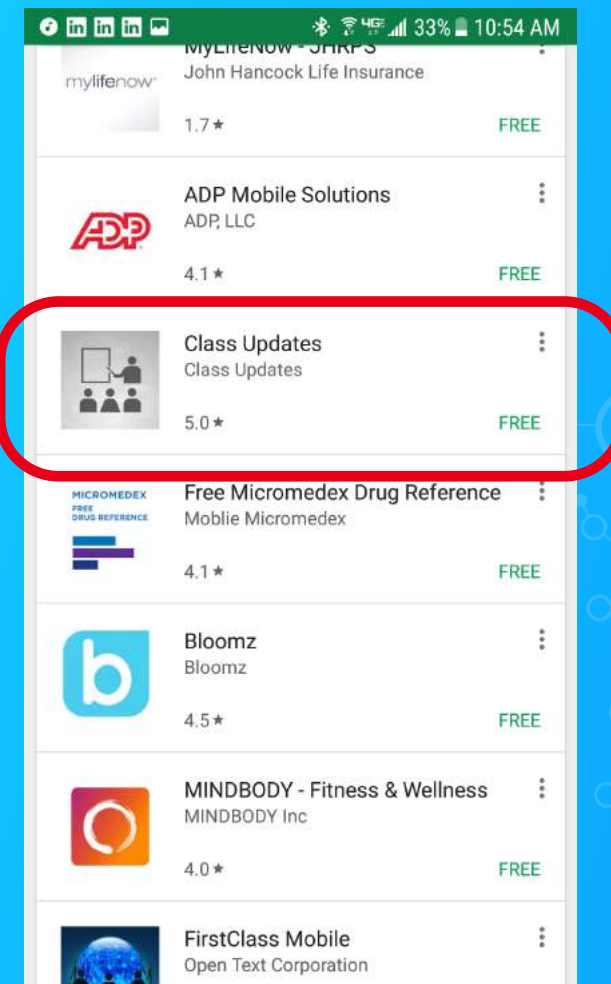

# Click on Class Updates icon to install the application.

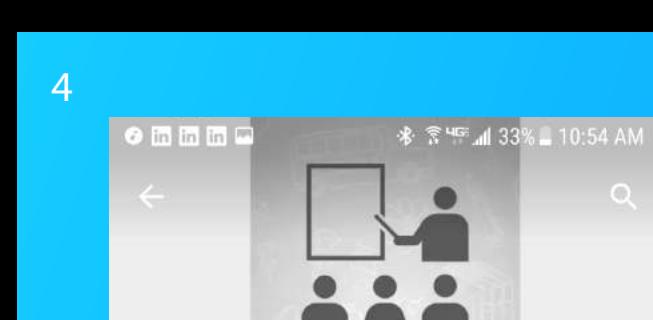

My Classmater

Recent Updates

# CLICK INSTALL.

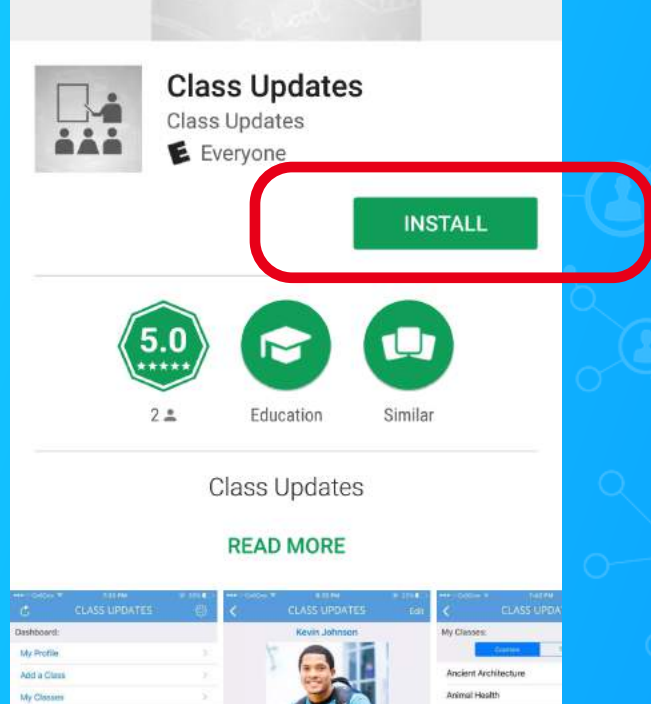

Economics Federal Law

Integeric Chemistry: Ryen Davis

**Beinerts and Structures** 

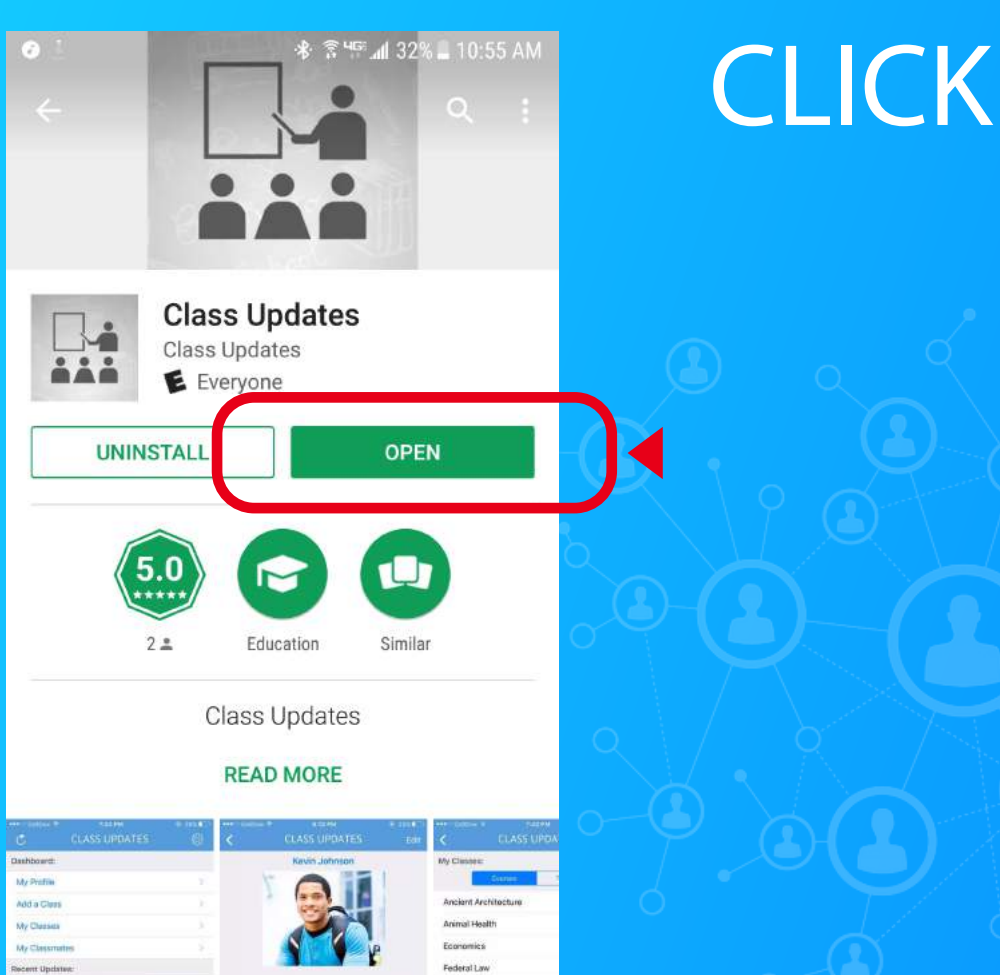

Health & Fitness

Lam Kevin, Renature enthusiastic and wild iPe

# CLICK OPEN.

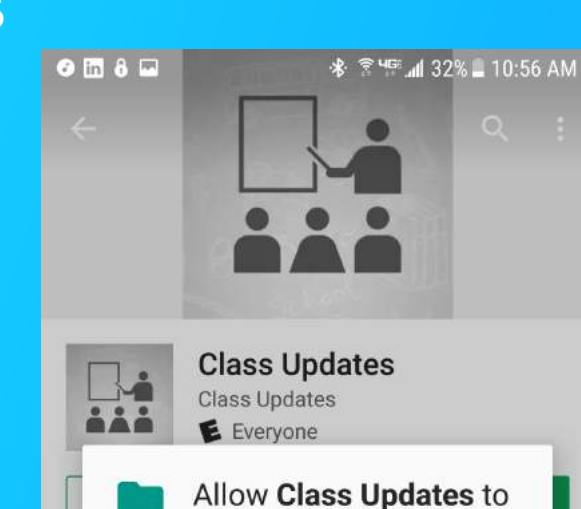

 $2$  of  $2$ 

 $2.5$ 

A message will appear asking you to Allow/Deny Class Updates to access your photos, media, and files. CLICK ALLOW.

**Class Updates** 

Education

access photos, media, and files on your device?

**DEN** 

**ALLOW** 

Similar

#### **READ MORE**

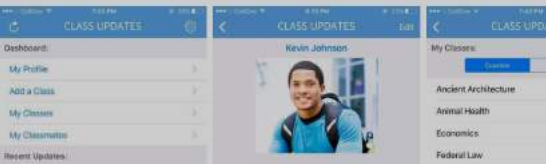

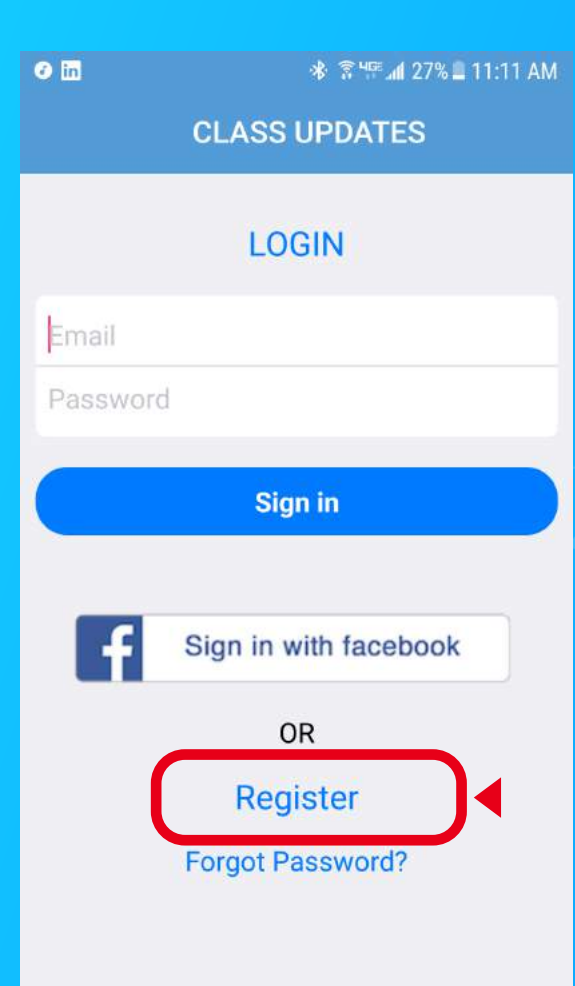

7

Open the app to the login page and register with your email address using the register button above Forgot Password or register via Facebook.

#### **REGISTRATION**

temante@classupdatesapp.com

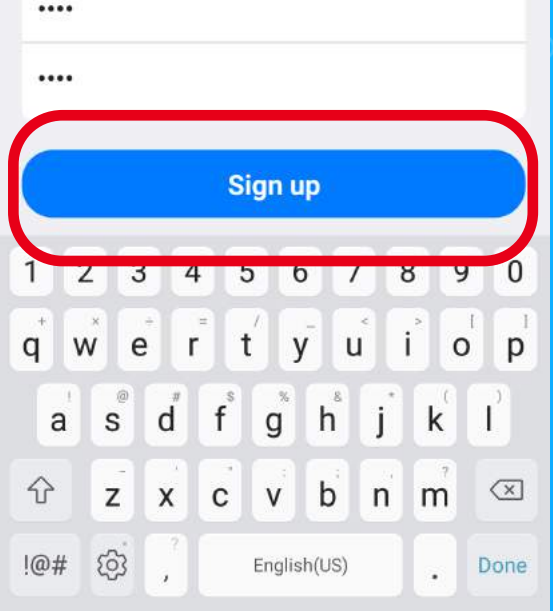

Type in your email and enter your password twice. Once done click on the words Sign Up to get started!

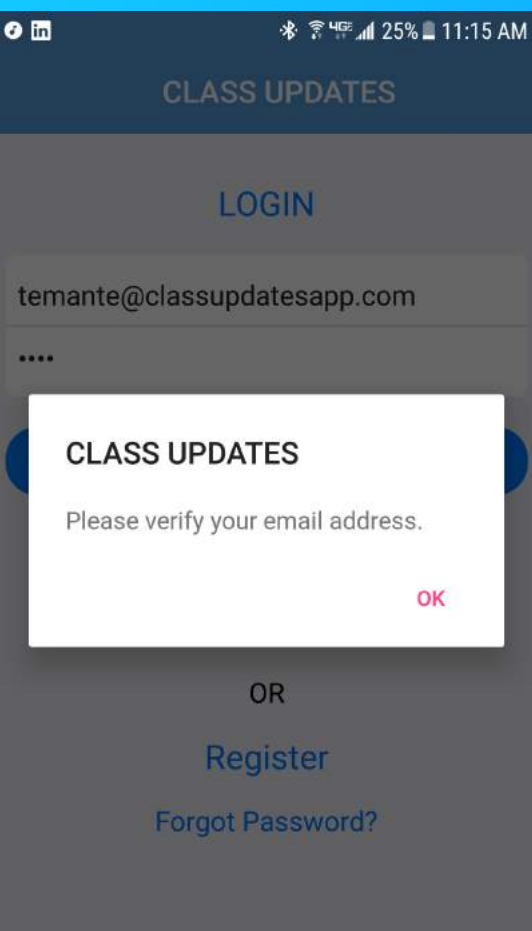

### Verify your email address by checking your inbox.

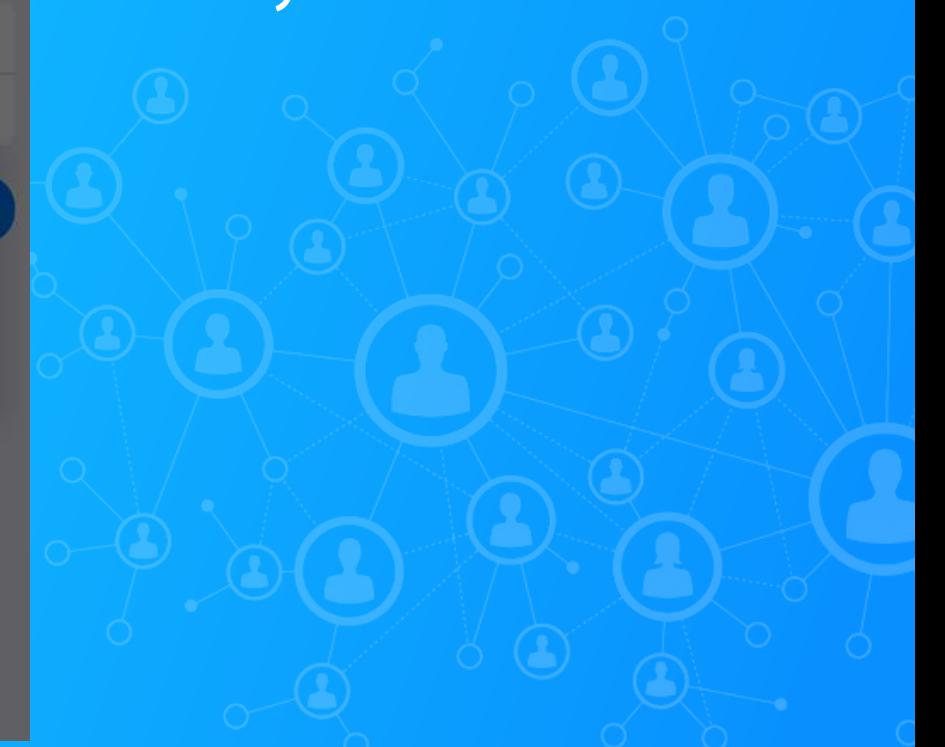

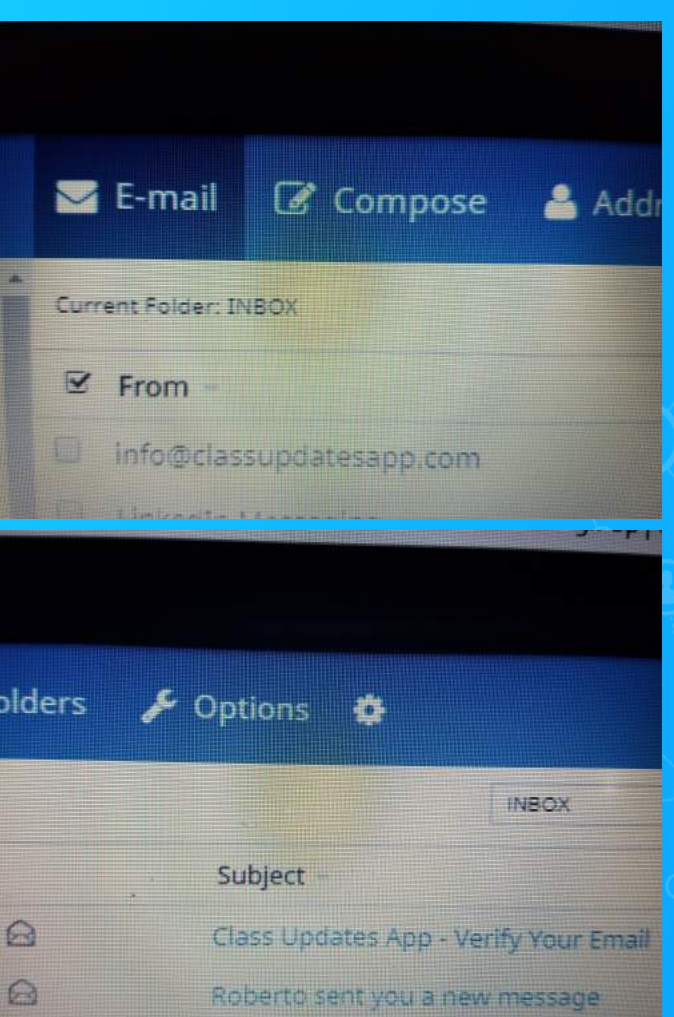

# Check your email for a confirmation from Info@classupdatesapp.com

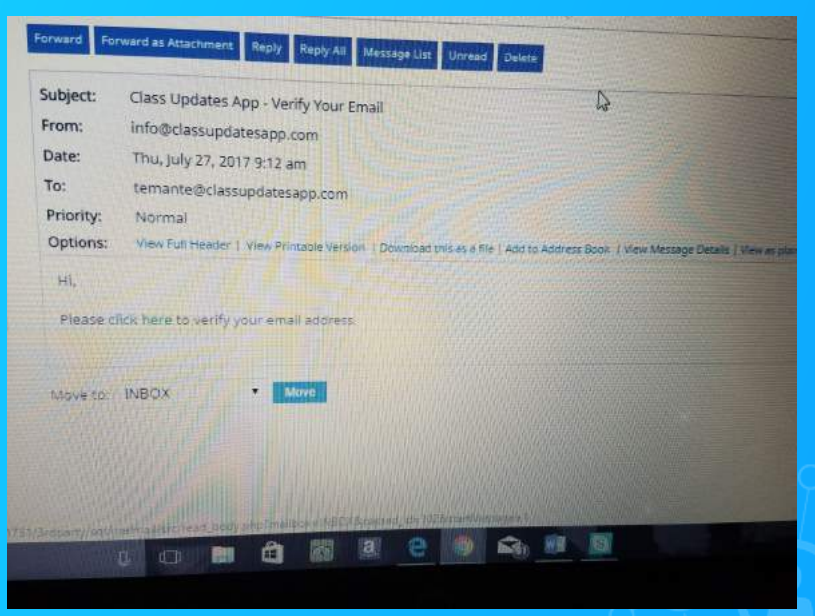

Open email and look in the body for a message that says "Please click here to verify your email address."

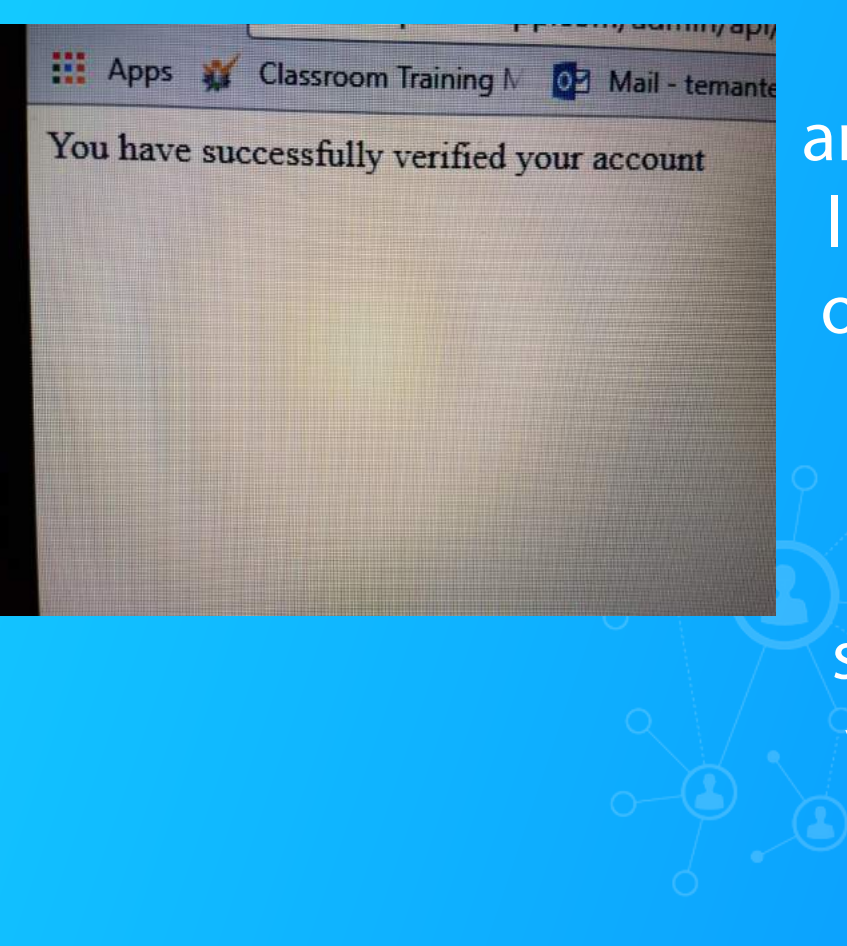

Make sure to open and click on the verify link in the email and once completed you will be taken to a confirmation page that you have successfully verified your Class Updates account and are ready to use the application.

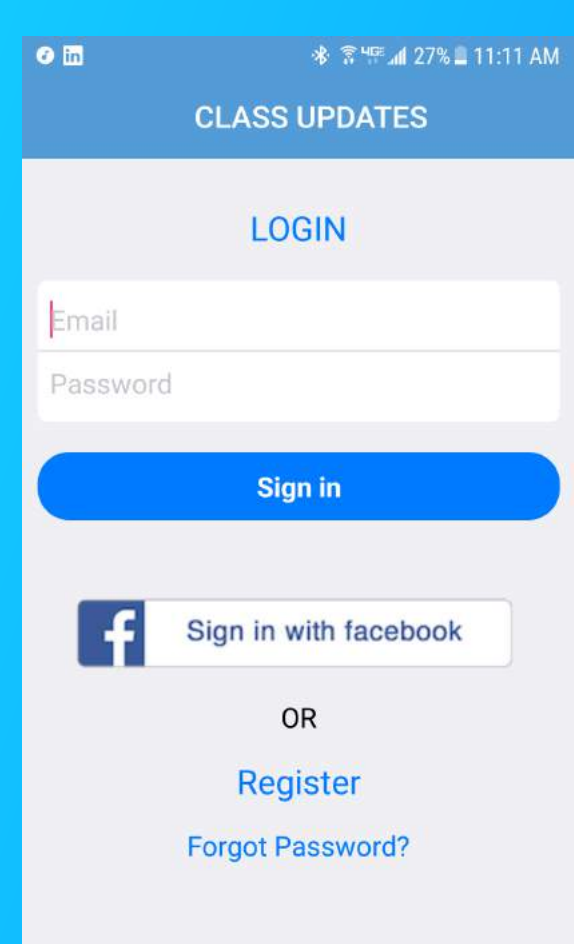

Return to the Class Updates Login screen and login using your email address and unique password or sign in with Facebook.

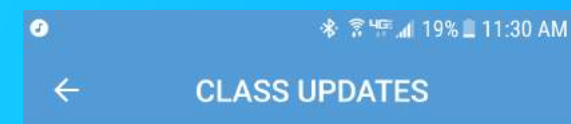

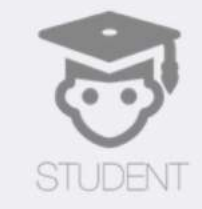

# I am

TFACHER

When Class Updates opens select I am "Student" if you are a student and a Teacher if you are a teacher.

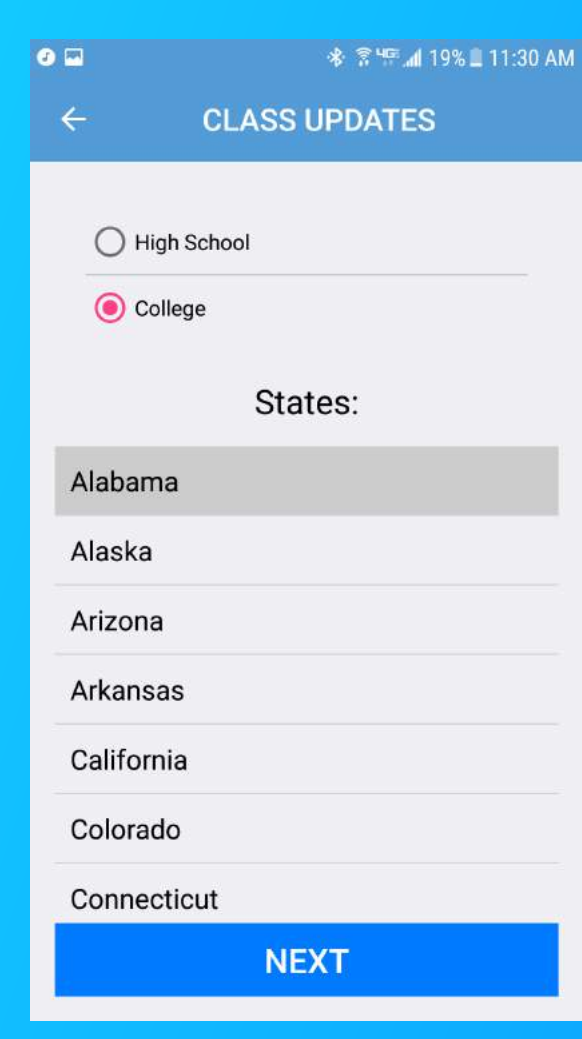

# Select "High School" or "College" depending on education level.

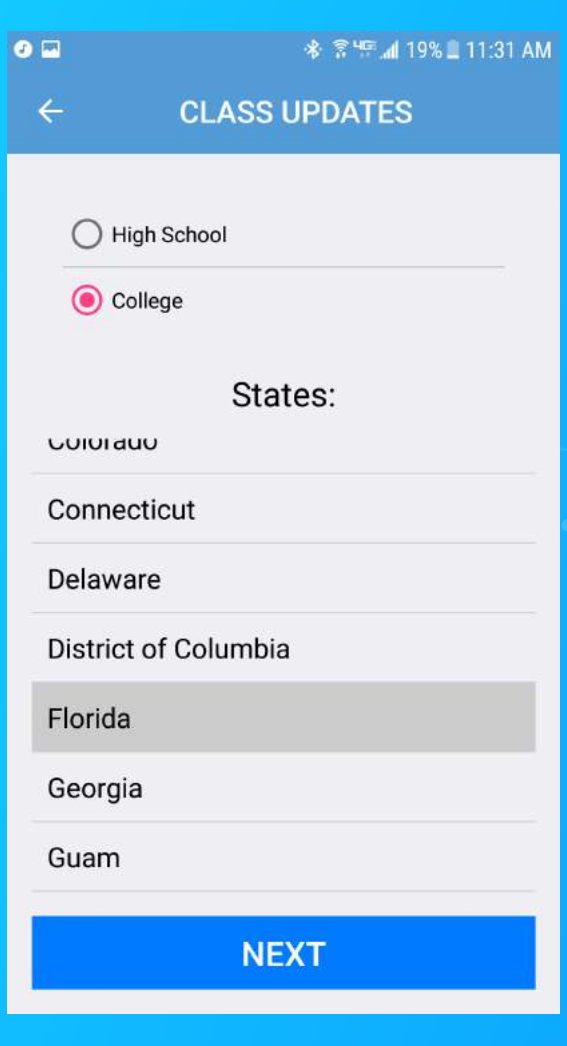

## Select the state where you school is located

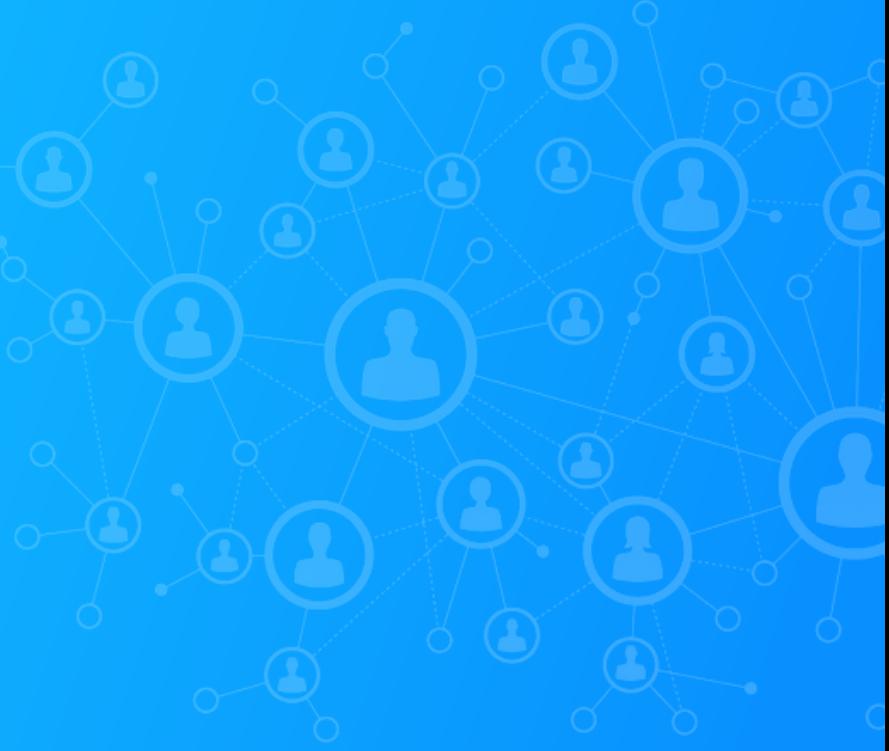

#### 17

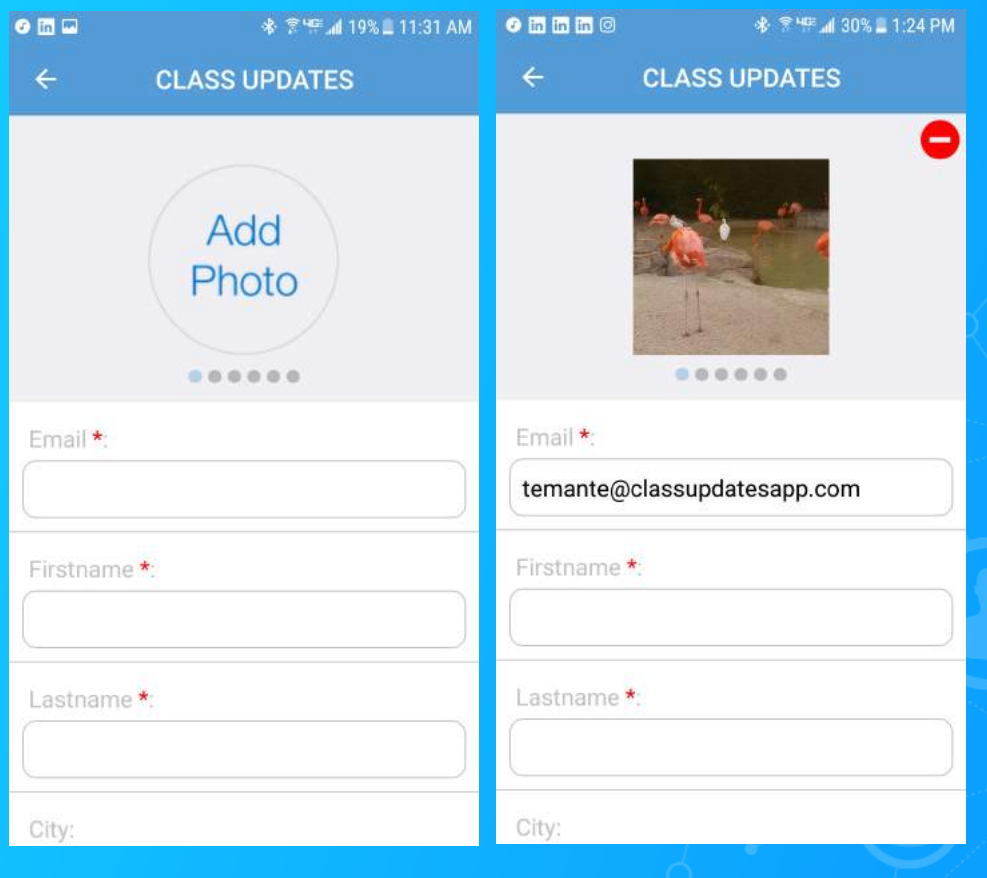

In the Profile section, upload a photo (can upload more than one).

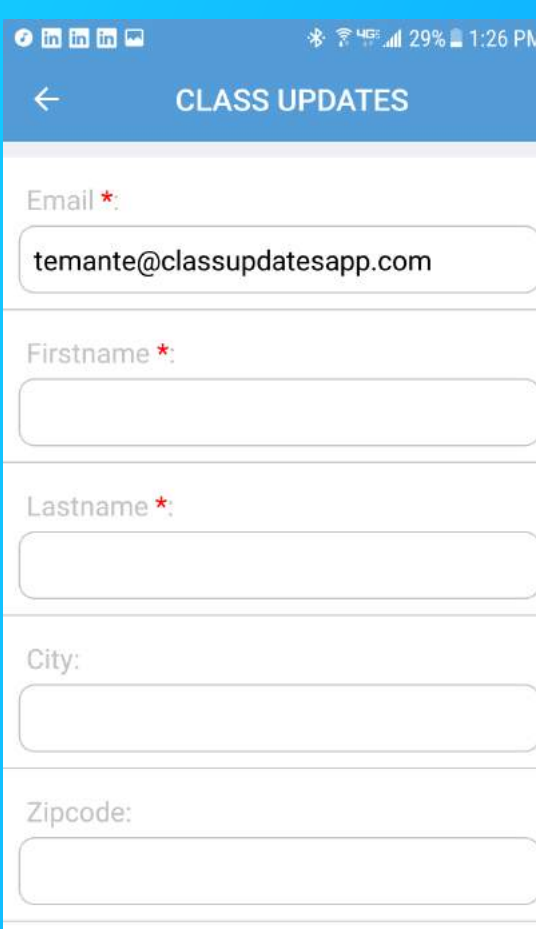

Twitter:

Next, fill in the required information by filling out the required fields indicated with a red asterisk.

 $\odot$  in in in  $\Box$ \* ₹ 455 dl 29% 1:26 PM

**CLASS UPDATES** 

Facebook:

 $\leftarrow$ 

https://facebook.com/

Instagram:

https://instagram.com/

Snapchat:

Upload Your SnapChat Code

TimeZone\*:

Bio:

Bio

**UPDATE PROFILE** 

After you have filled in the required information, click the blue "UPDATE PROFILE" option at the bottom of the page.

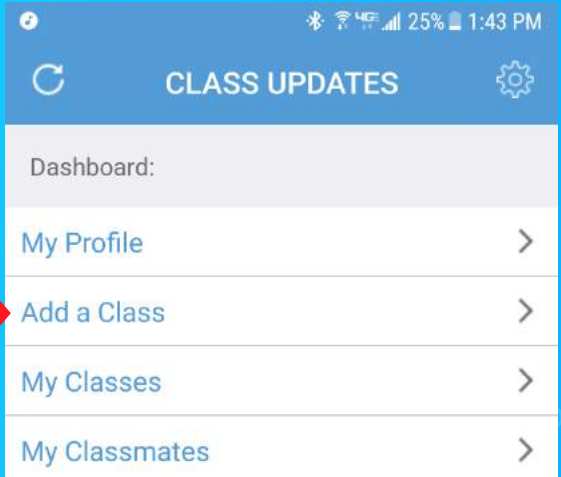

# From the Dashboard, select Add a Class (second on the list).

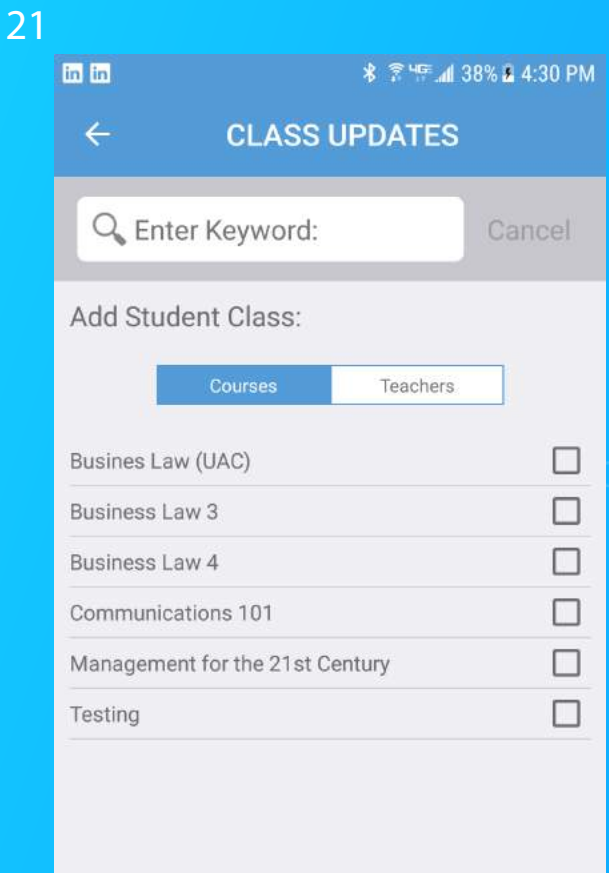

**Subscribe** 

# Select the class(es) you want to add.

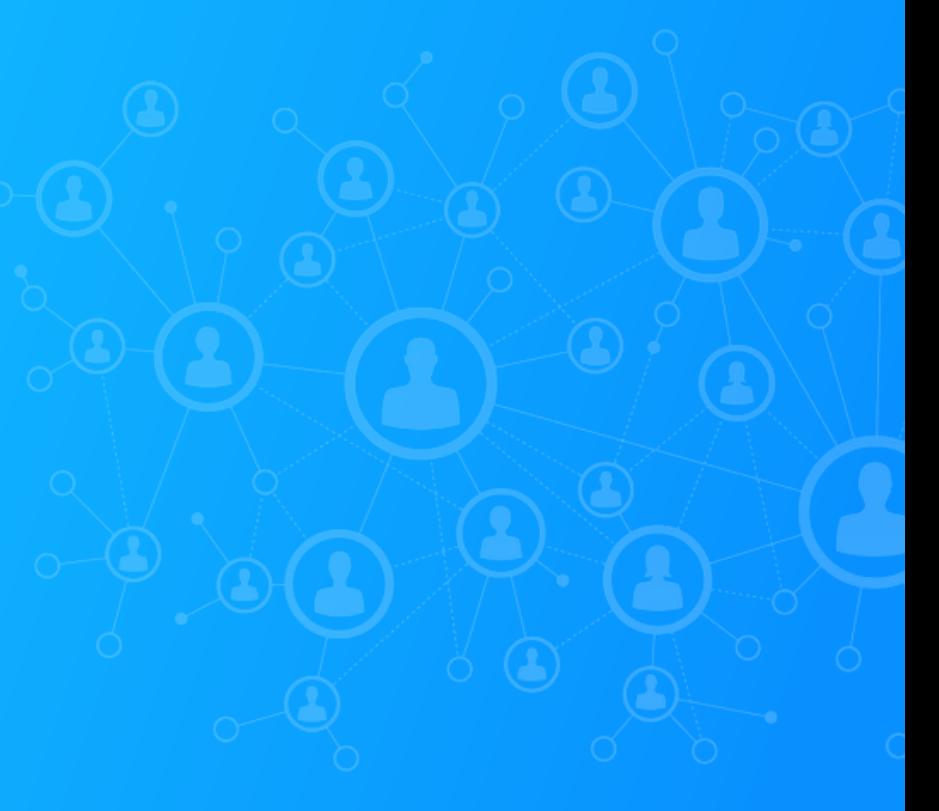

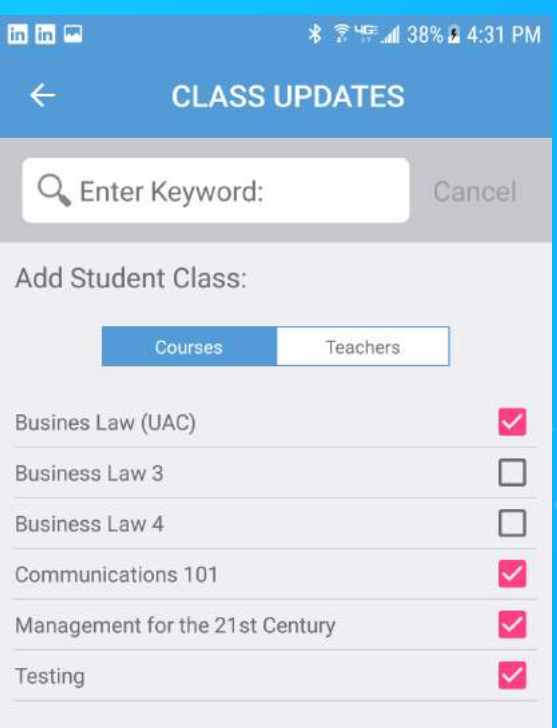

Check the box(es) to the right of the Classes list for the class you want to add.

**Subscribe** 

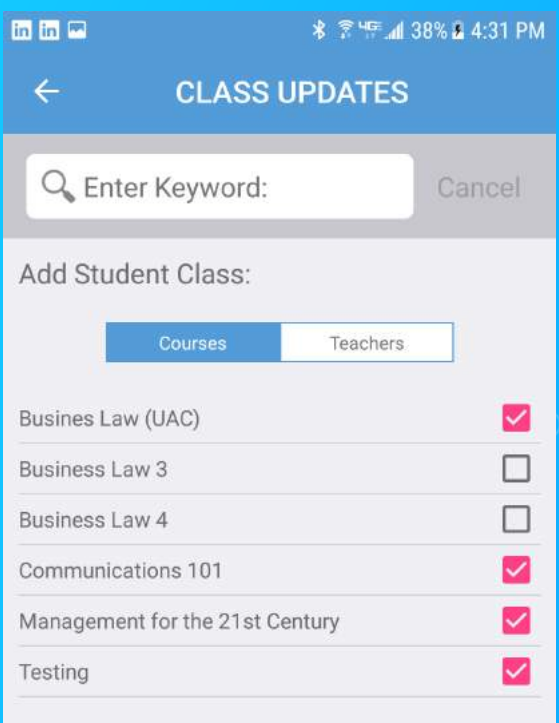

Subscribe to the classes selected by clicking on the blue "Subscribe" button at the bottom of the page.

Subscribe

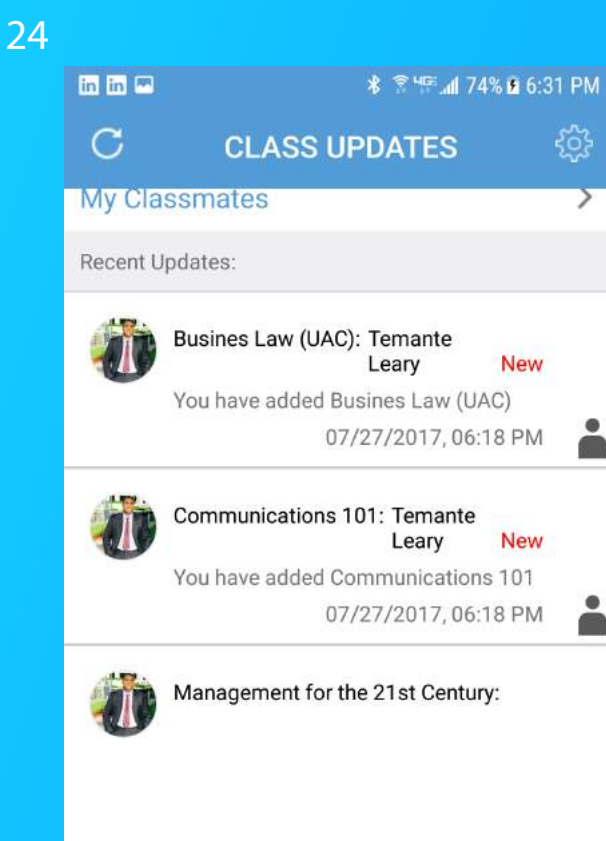

Confirm the classes you are subsribed by viewing your DashBoard under "Recent Updates".

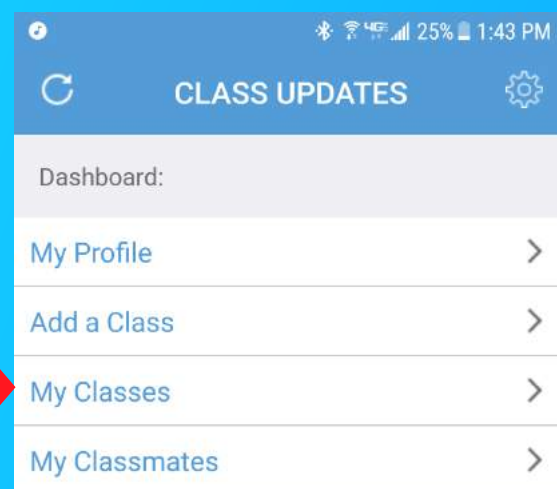

Click "My Classes" on the Dashboard (3rd on the list) to view your list of courses that you subscribed to under "Courses".

25

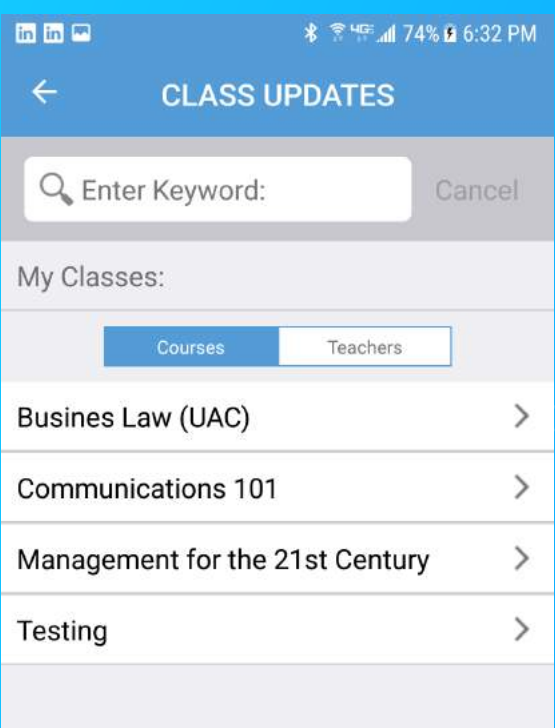

# View your list of classes that you have subscribed to.

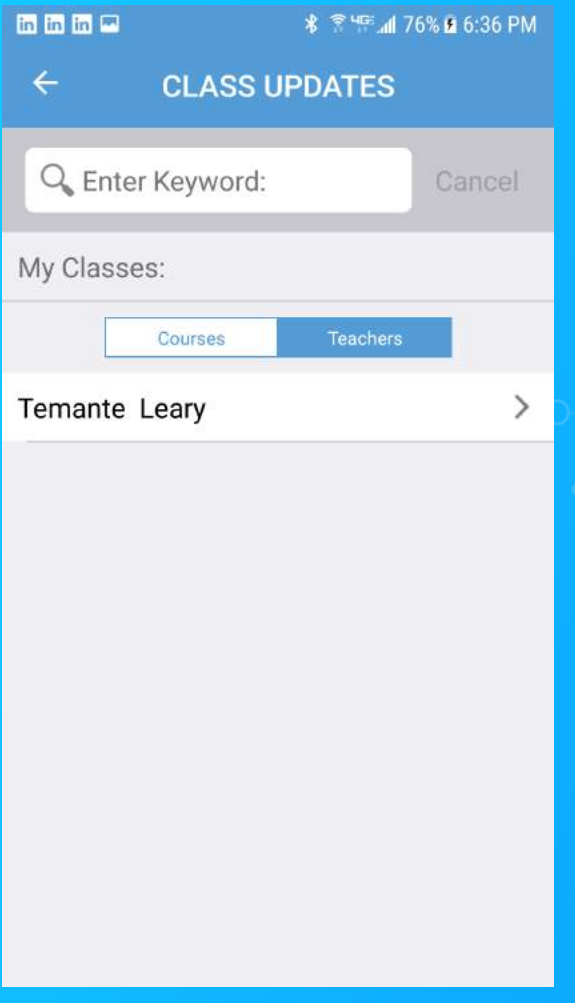

# Click "Teachers" to see your teacher(s) for your class(es).

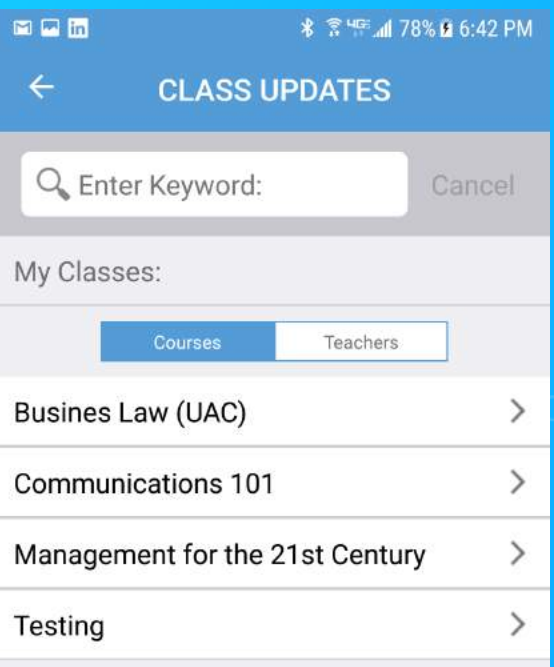

Under "My Classes" with "Courses" selected, click on any class that you are enrolled in to see an Overview of your course and/or a list of your Classmates who are also enrolled in the course.

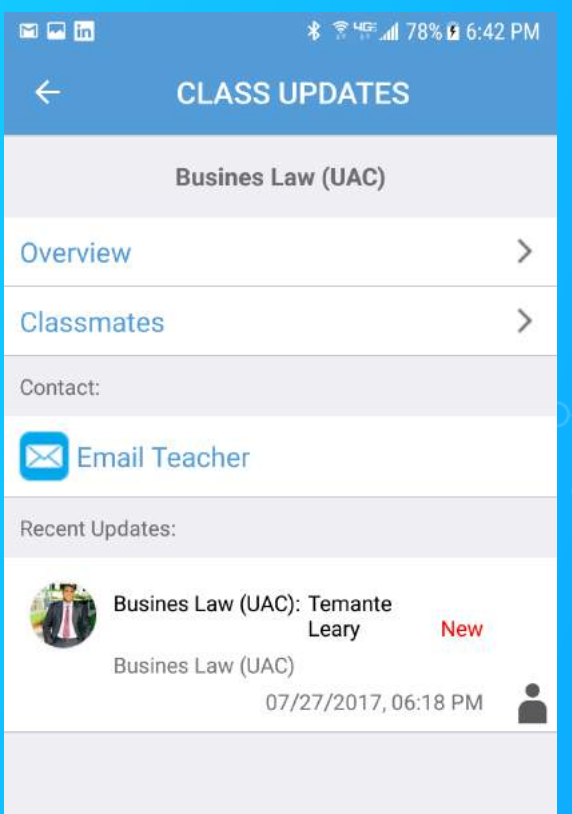

Once you select a course, click "Overview" to see class details.

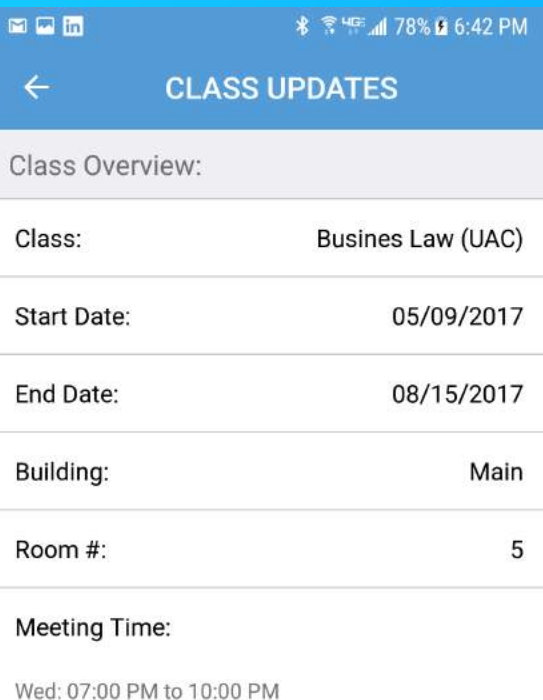

View your class title, start date, end date, bldg. #, room # and meeting time.

**DROP CLASS** 

#### \* <sup>₹ чс</sup> ⊿ 70% 17:27 PM **CLASS UPDATES**  $\leftarrow$ **Busines Law (UAC)** Overview Classmates Contact: **Email Teacher** Recent Updates: Busines Law (UAC): Temante Leary **New** Busines Law (UAC) 07/27/2017, 06:18 PM

 $\rightarrow$ 

 $\mathcal{E}$ 

# Click on "Email Teacher" if you need to email your teacher.

#### \* <sup>₹ 46</sup> 4 70% 7:27 PM **CLASS UPDATES**  $\leftarrow$ **Busines Law (UAC)** Overview  $\mathcal{P}$ Classmates  $\mathcal{E}$ Contact: **Email Teacher** Recent Updates:

Busines Law (UAC): Temante **New** Leary Busines Law (UAC) 07/27/2017, 06:18 PM

Click on "Classmates" to see your classmates in the selected course.

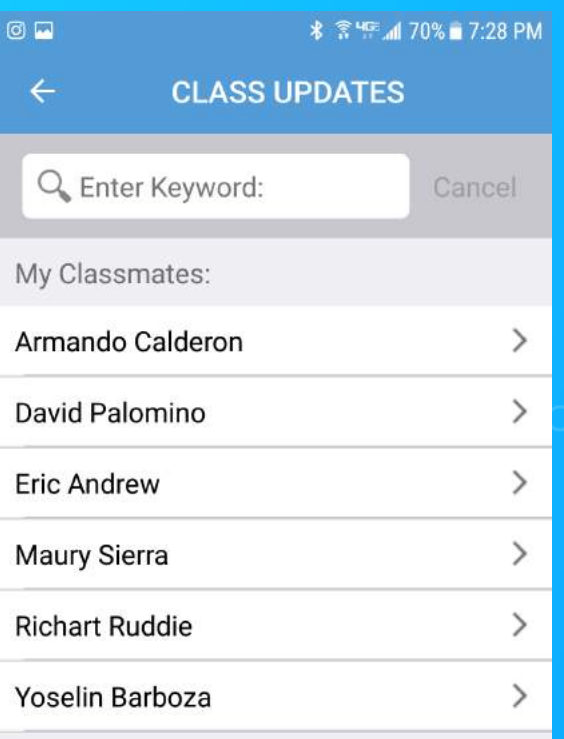

# Click on the name of any of your classmates to view their profile.

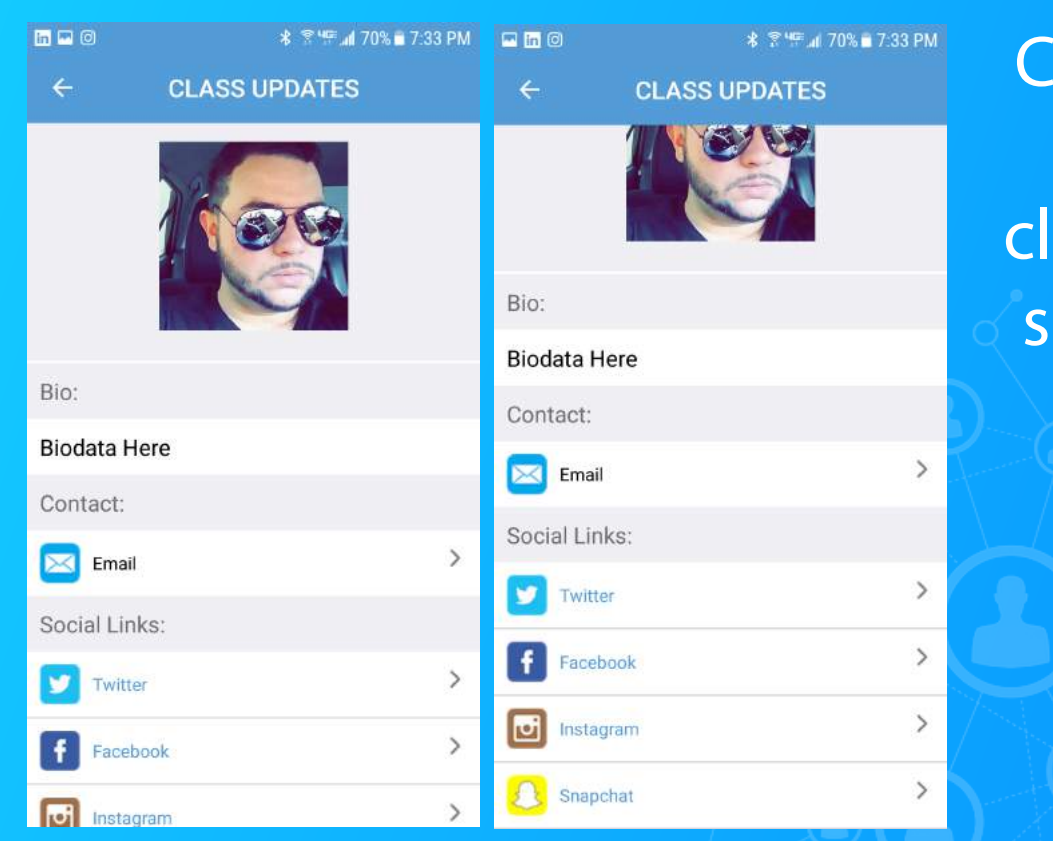

# connect with your lassmates via ocial media.